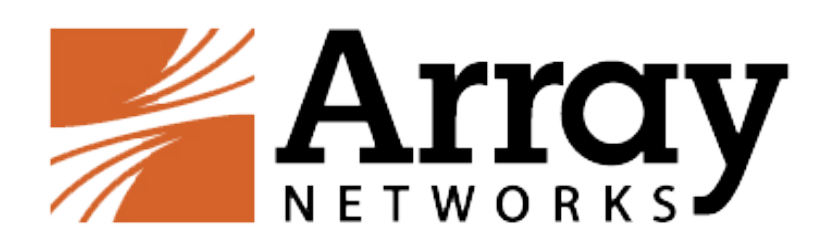

# **AG MacOS Standalone Array Client Administration Guide**

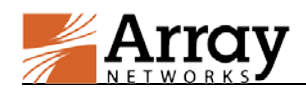

## <span id="page-1-0"></span>**Copyright Statement**

Copyright©2015 Array Networks, Inc., 1371 McCarthy Blvd, Milpitas, California 95035, USA. All rights reserved.

This document is protected by copyright and distributed under licenses restricting its use, copying, distribution, and compilation. No part of this document may be reproduced in any form by any means without prior written authorization of Array Networks, Inc. Documentation is provided "as is" without warranty of any kind, either express or implied, including any kind of implied or express warranty of non-infringement or the implied warranties of merchantability or fitness for a particular purpose.

Array Networks, Inc., reserves the right to change any products described herein at any time, and without notice. Array Networks, Inc. assumes no responsibility or liability arising from the use of products described herein, except as expressly agreed to in writing by Array Networks, Inc. The use and purchase of this product does not convey a license to any patent copyright, or trademark rights, or any other intellectual property rights of Array Networks, Inc.

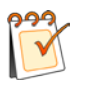

**Warning:** Modifications made to the Array Networks unit, unless expressly approved by Array Networks, Inc., could void the user's authority to operate the equipment.

### <span id="page-1-1"></span>**Declaration of Conformity**

We, Array Networks, Inc., 1371 McCarthy Blvd, Milpitas, CA 95035, 1-866-992-7729; declare under our sole responsibility that the product(s) Array Networks, Inc., Array Appliance complies with Part 15 of FCC Rules. Operation is subject to the following two conditions: (1) this device may not cause harmful interference, and (2) this device must accept any interference received, including interference that may cause undesired operation.

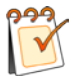

**Warning:** Array Appliance is a Class A digital device, pursuant to Part 15 of the FCC rules. These limits are designed to provide reasonable protection against harmful interference when the equipment is operated in a commercial environment. This equipment generates, uses, and can radiate radio frequency energy, and if not installed and used in accordance with the instruction manual, may cause harmful interference to radio communications. In a residential area, operation of this equipment is likely to cause harmful interference in which case the user may be required to take adequate measures or product. In a domestic environment this product may cause radio interference in which case the user may be required to take adequate measures.

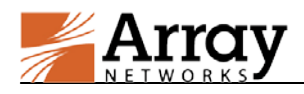

## <span id="page-2-0"></span>**About Array Networks**

Array Networks is a global leader in networking solutions for connecting users and applications while ensuring performance, availability and security. Using Array, companies can provide access for any user, anywhere, on any device to applications, desktops and services running in either the cloud or the enterprise data center. From Web sites to e-commerce to enterprise applications to cloud services, Array solutions deliver a premium end-user experience and demonstrable security while ensuring that revenue and productivity gains always outweigh CAPEX and OPEX.

Engineered for the modern data center, Array Networks application, desktop and cloud service delivery solutions support the scalability, price-performance, software agility and leading-edge feature innovation essential for successfully transforming today's challenges in mobile and cloud computing into opportunities for mobilizing and accelerating business.

### <span id="page-2-1"></span>**Contacting Array Networks**

**Please use the following information to contact us at Array Networks:**

**Website:**

http://www.arraynetworks.com/

#### **Telephone:**

Phone: (408)240-8700

Toll Free: 1-866-692-7729 (1-866-MY-ARRAY)

Support: 1-877-992-7729 (1-877-99-ARRAY)

Fax: (408)240-8754

Telephone access to Array Networks, Inc. is available Monday through Friday, 9 A.M. to 5 P.M. PST.

**E-mail:**

info@arraynetworks.com

#### **Address:**

1371 McCarthy Boulevard

Milpitas, California 95035, USA

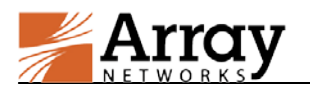

## <span id="page-3-0"></span>**Revision History**

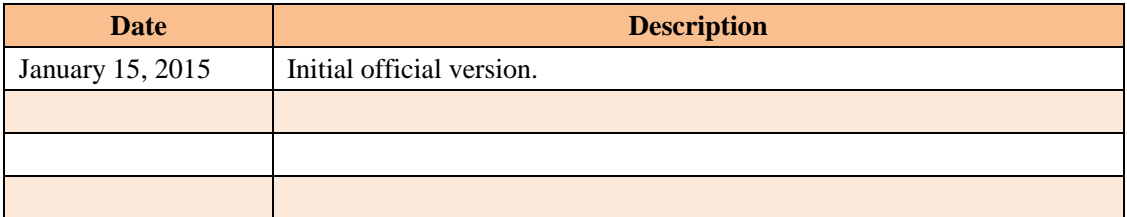

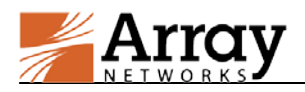

## <span id="page-4-0"></span>**Table of Contents**

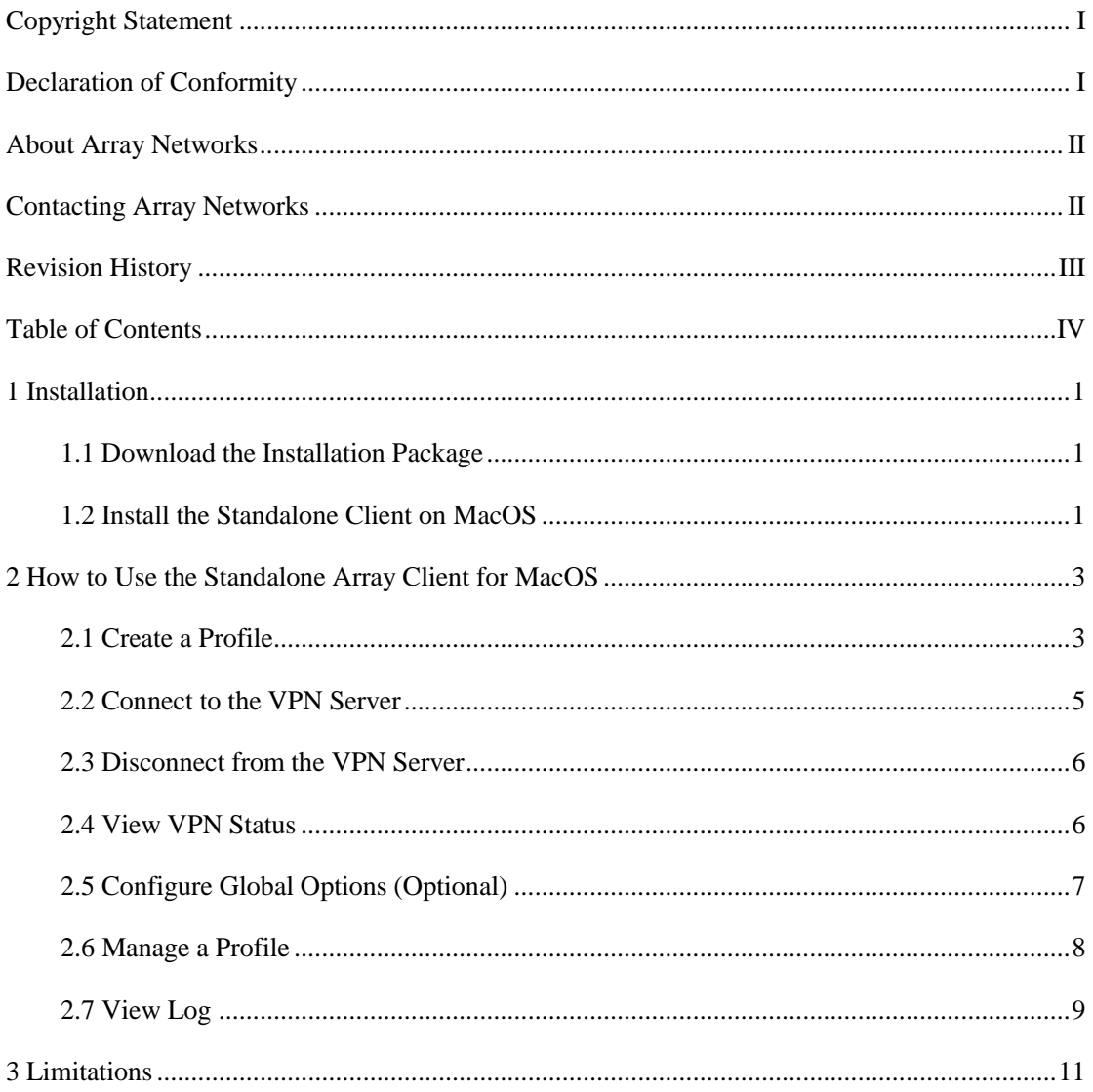

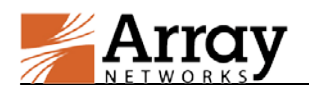

### <span id="page-5-0"></span>**1 Installation**

The installation package of the Standalone Array Client for MacOS can be downloaded by the administrator from the AG WebUI. Then, the administrator distributes the installation package to end users for installation and use.

### <span id="page-5-1"></span>**1.1 Download the Installation Package**

To download the Standalone Array Client for MacOS, the administrator should perform the following action:

Click the **Download Now** action link behind the desired in the **VPN Software Downloads** area of **Access Methods > VPN > SSL VPN** under the virtual site scope, as shown in the following figure.

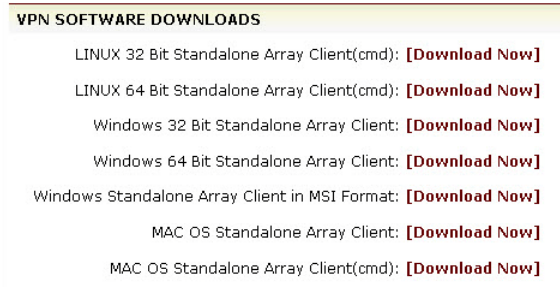

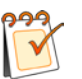

#### **Note:**

MacOS uses two different Standalone Array Clients to run in UI mode and command line mode respectively. Please download the installation package of the Standalone Array Client in your desired running mode.

### <span id="page-5-2"></span>**1.2 Install the Standalone Client on MacOS**

After obtaining the installation package from the administrator, the end user can install the Standalone Array Client by following the installation process.

This section describes the installation process of the Standalone Array Client.

To install the Standalone Array Client on MacOS, the end user should perform the following steps:

- 1. Decompress the installation package for the Standalone Array Client (SSLVPNSetup\_MacOS.zip) obtained from the administrator. This generates a directory named "ArraySSLVPN" in the current window.
- 2. In the **ArraySSLVPN** directory, double click the **install** file as shown in following figure.

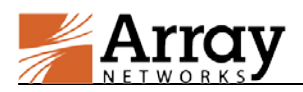

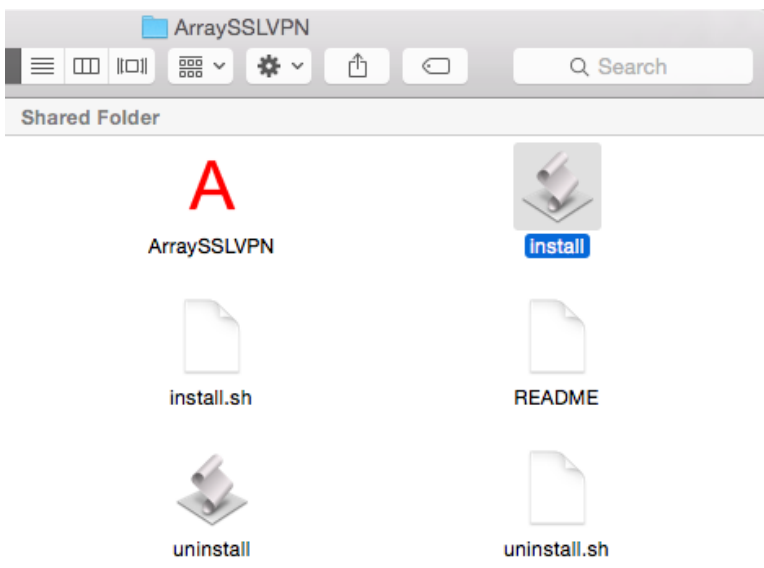

3. In the pop-up window, input the username and password as shown in following figure.

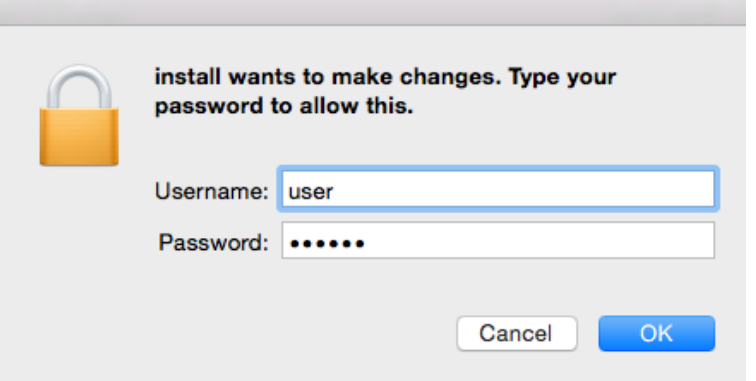

4. Click the **OK** button to finish the installation as shown in following figure.

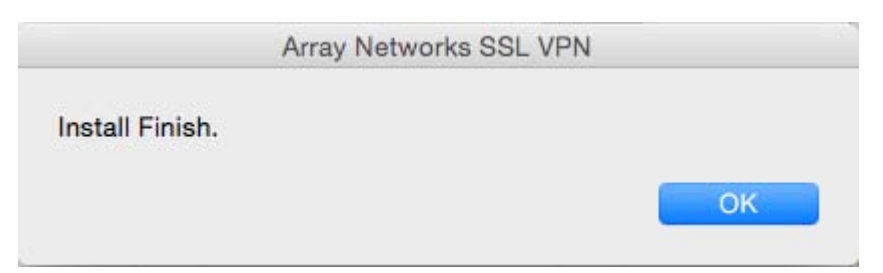

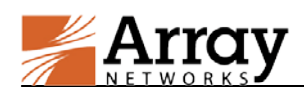

# <span id="page-7-0"></span>**2 How to Use the Standalone Array Client for MacOS**

The administrator can use this chapter to give their end users instructions on how to use the Standalone Array Client. This section uses the Standalone Array Client running in UI mode as an example.

After opening the Standalone Array Client, the end user will see the following main window.

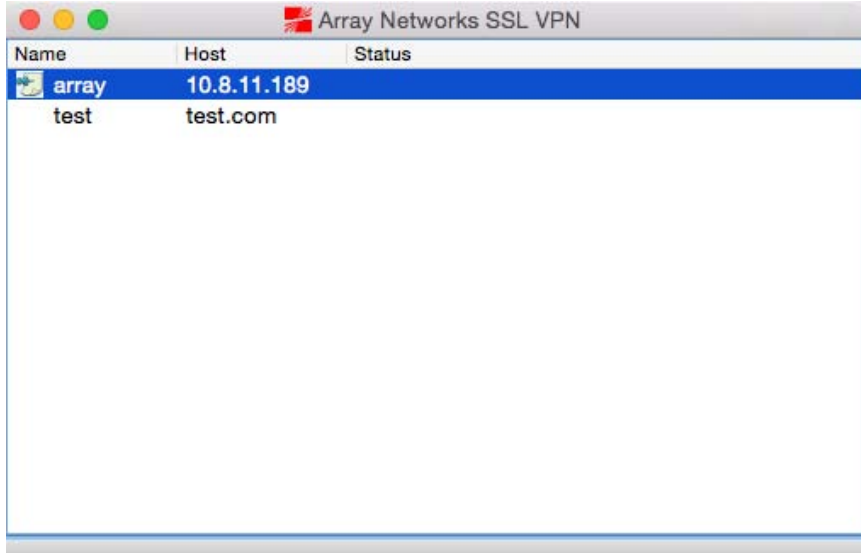

The main window displays the profiles have been created. Each profile entry is consisted of three columns: Name, Host and Status.

### <span id="page-7-1"></span>**2.1 Create a Profile**

The end user should create a profile for the virtual site before accessing it. The profile records the information about the virtual site, such as the site name and VPN server.

To create a profile for a virtual site, the end user should do as follows:

1. Right-click on the blank area in the main window and select **Create** as shown in the following figure.

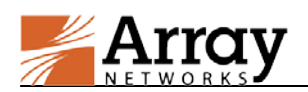

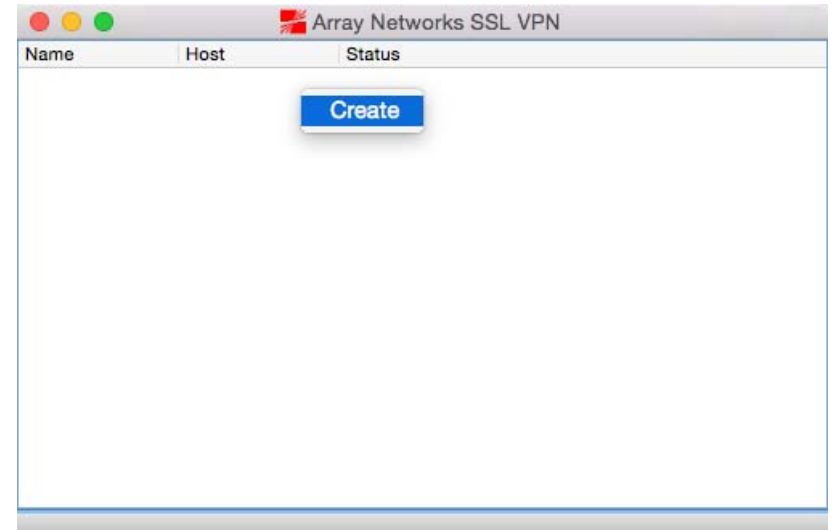

2. In the **Create Profile** window, specify the parameters as required and click the **Save** button, as shown in the following figure.

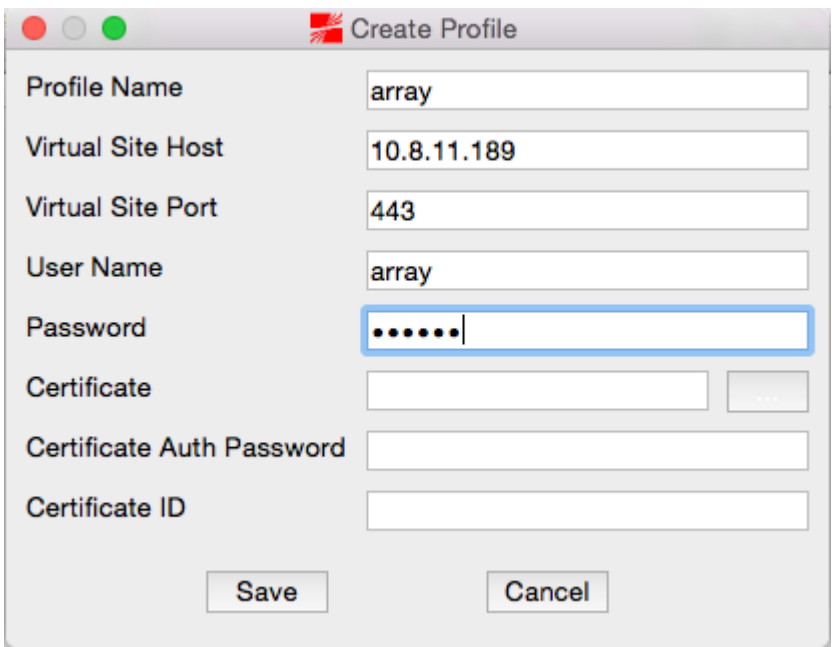

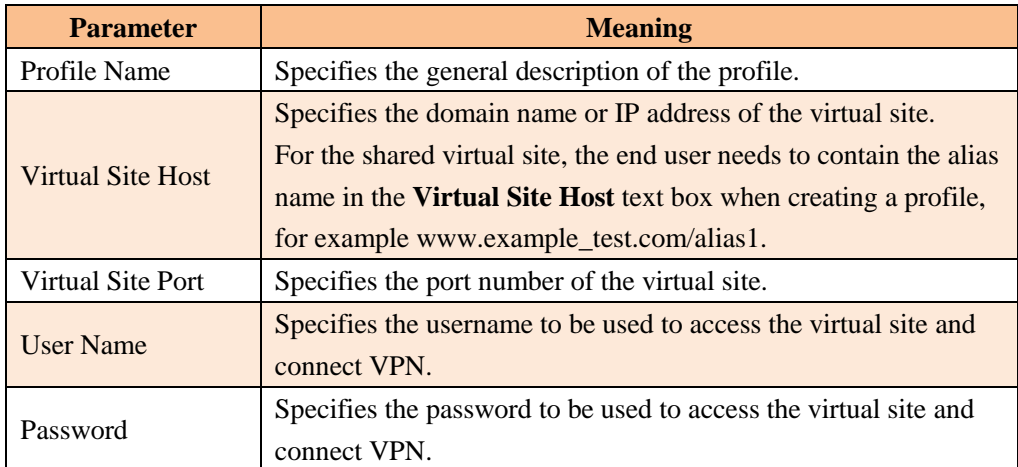

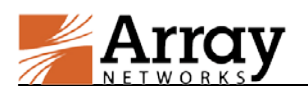

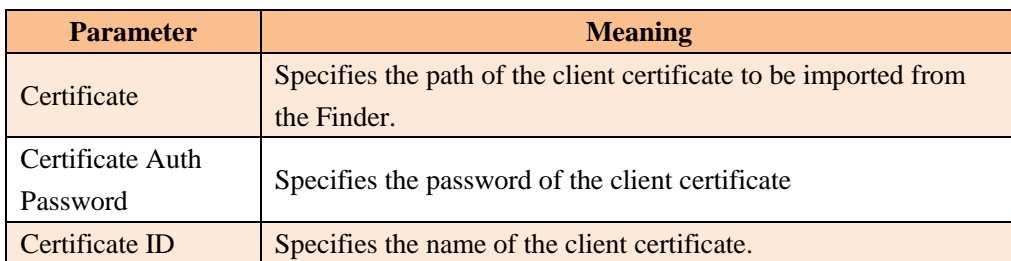

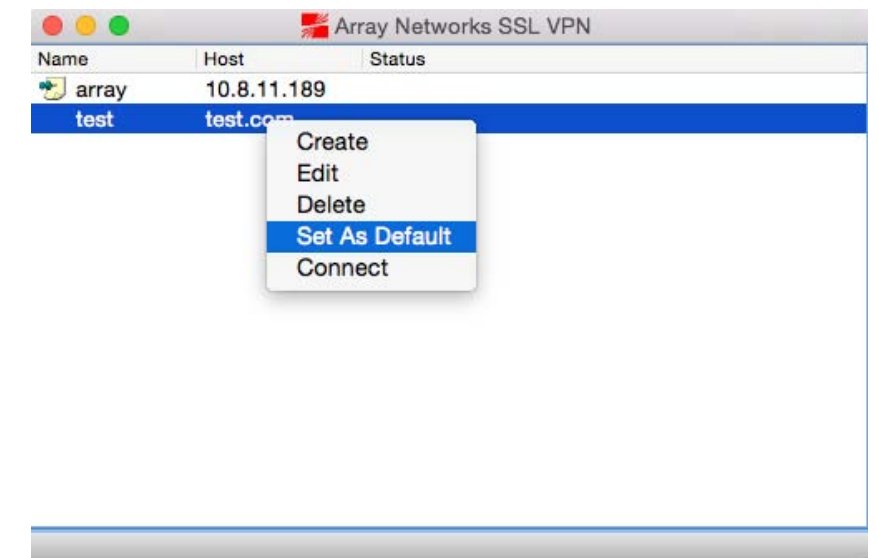

#### <span id="page-9-0"></span>**2.2 Connect to the VPN Server**

To connect to the VPN server, the end user should do as follows:

1. Select the profile of the VPN server to be accessed, right-click the profile and select the **Connect** button, as shown in the following figure.

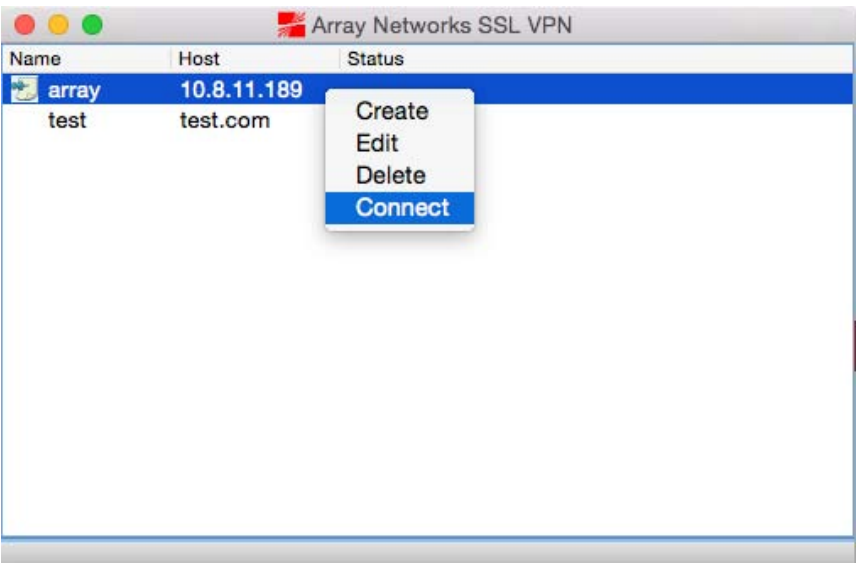

2. Wait for the Array Client to connect to the VPN server. After the VPN server is connected, "Connected" will be displayed in the Status column, as shown in the following figure.

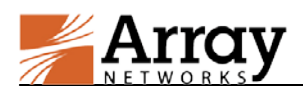

#### **2 How to Use the Standalone Array Client**

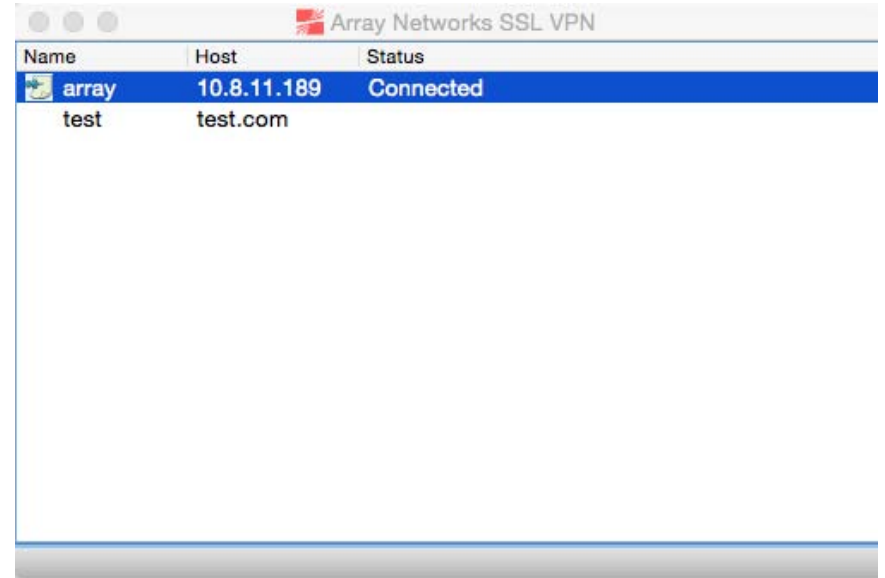

Alternatively, the end user can connect to the VPN server by double-clicking the profile.

#### <span id="page-10-0"></span>**2.3 Disconnect from the VPN Server**

To disconnect the Array Client from the connected VPN server, the end user should perform the following actions:

 Right-click the connected profile and select the **Disconnect** button, as shown in the following figure.

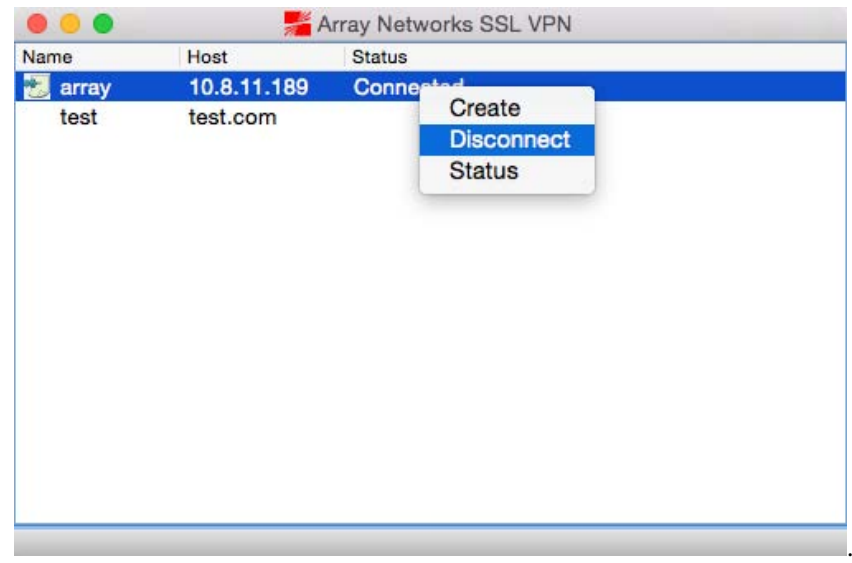

#### <span id="page-10-1"></span>**2.4 View VPN Status**

To view the information about the status and network resources of the current VPN connection, the end user should right-click the connected profile and select the **Status** command from the prompted menu, as shown in the following figure.

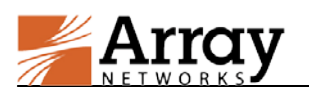

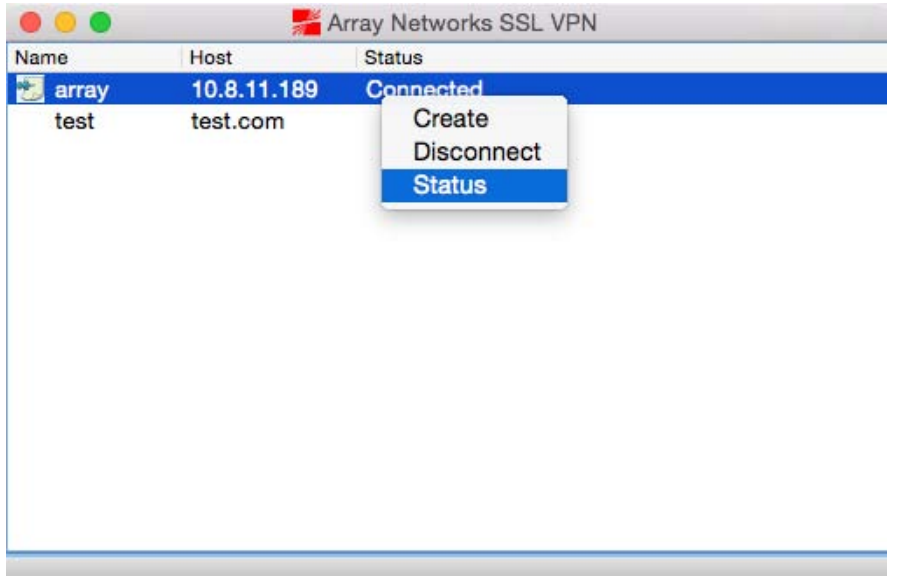

The **Status** window will be displayed.

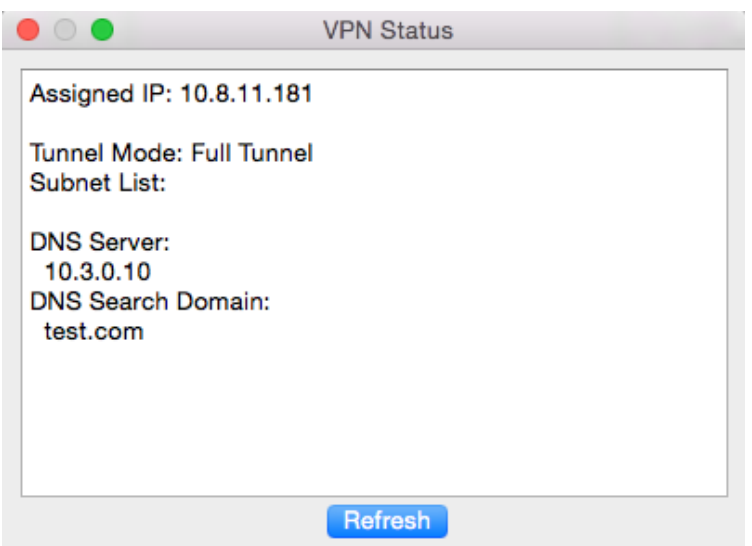

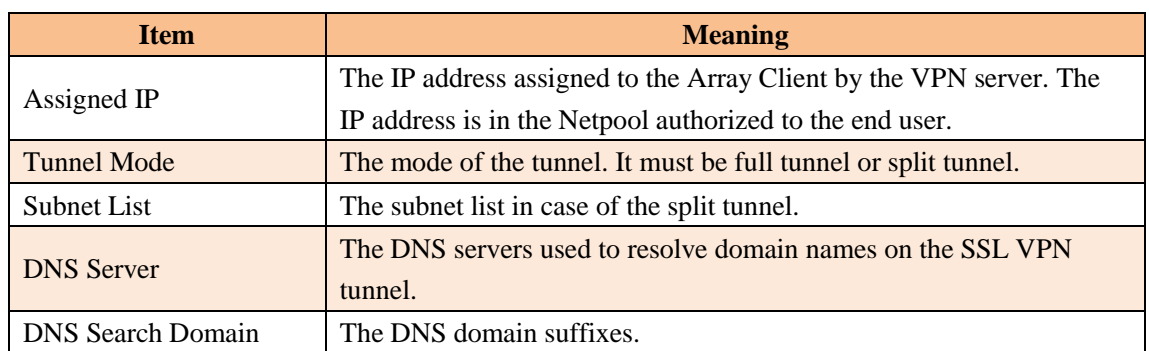

### <span id="page-11-0"></span>**2.5 Configure Global Options (Optional)**

When the Standalone Array Client is started, the following figure will be displayed on the left top of the MacOS Window.

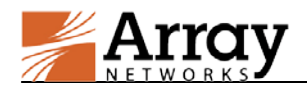

Array Networks SSL VPN VPN Profile Help Ċ

Click the **Array Networks SSL VPN** button and select **Preferences** as shown in following figure.

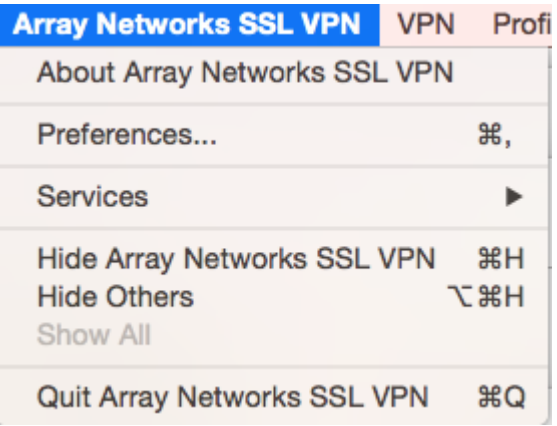

The **Global Options** window will be displayed.

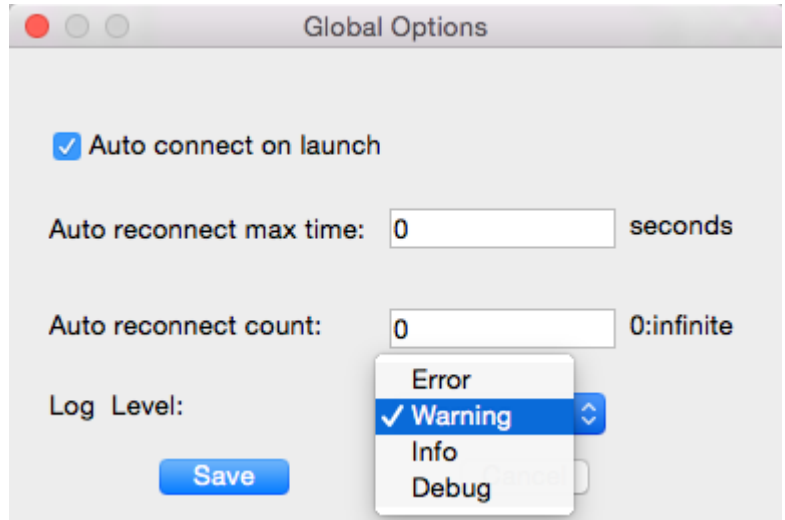

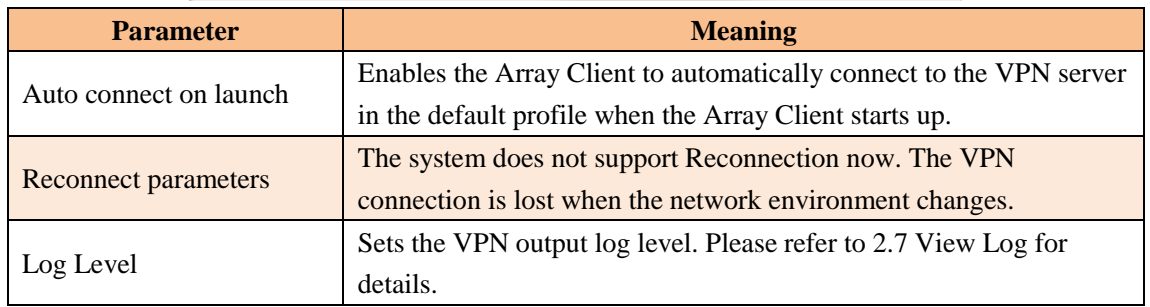

#### <span id="page-12-0"></span>**2.6 Manage a Profile**

After a profile has been created, the end user can perform the following actions on the profile:

- Edit the profile
- Delete the profile

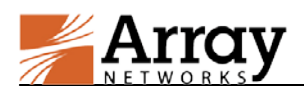

Set the profile as default: when a profile is set as the default profile, an icon  $\bullet$  will be displayed before the profile name. The Array Client will use the default profile to connect the VPN server when **Auto connect on launch** is enabled.

To edit/delete an existing profile or setting it as the default profile, the end user should perform the following action:

Right-click the profile and select **Edit**, **Delete** or **Set As Default** from the prompted menu as shown in following figure.

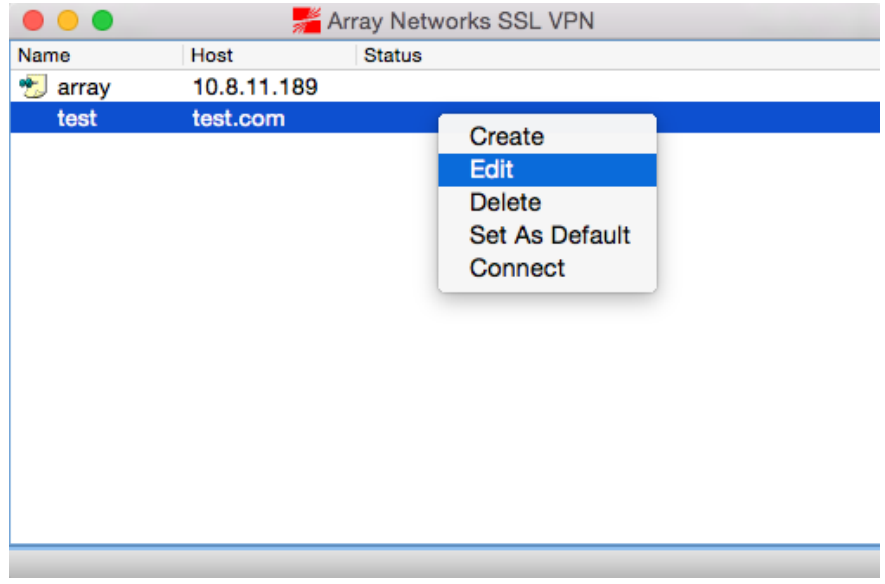

### <span id="page-13-0"></span>**2.7 View Log**

When the Standalone Array Client is started, the following figure will be displayed on the left top of the MacOS Window.

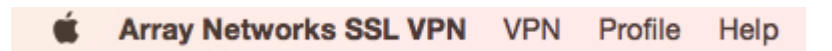

Click the **VPN** button and select **View Log** as shown in following figure.

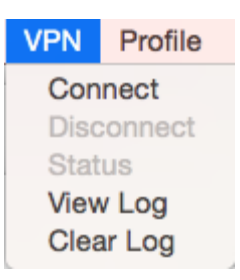

This automatically launches the system's own Console to show VPN logs, as shown in following figure.

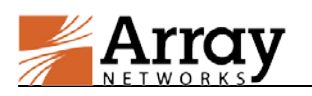

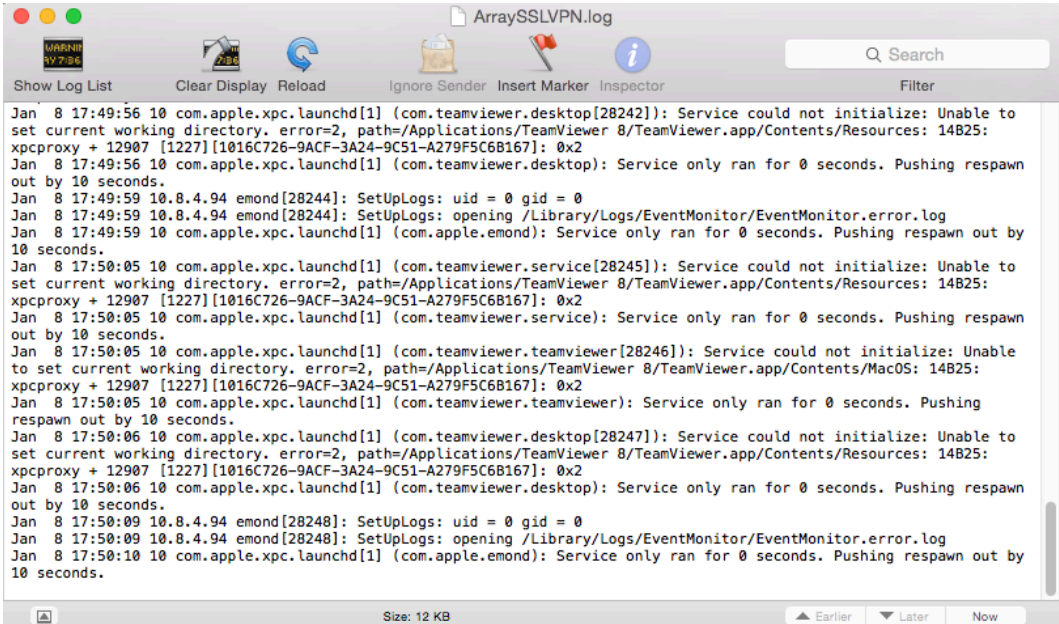

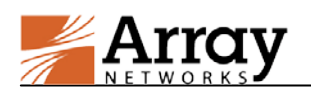

## <span id="page-15-0"></span>**3 Limitations**

The Standalone Array Client does not support Proxy.

The Standalone Array Client does not support the HTTPS (https://) protocol in the URL.

The Standalone Array Client does not support reconnection.

The Standalone Array Client does not support customization.